# > WorldConference WeMeet Outlook Invitation Toolbar

Using the Outlook invitation toolbar for your WorldConference WeMeet web conferences allows you to schedule last minute or regular meetings in one-click.

Important: before downloading your toolbar, you need to create a customized meeting room (please refer to the Advanced Scheduling section of this guide).

## Download

- Please Exit Outlook before installing the invitation toolbar
- Go to http://singtel.adobeconnect.com/common/help/en/support /downloads.htm to download the latest "Adobe Connect Add-in for Microsoft Outlook"
- Install either the 32bit or 64 bit file, depending on your computer system.
- Follow the installation steps: select the Language, read and accept the License Agreement, click on Install twice and click on OK to exit

# > Setup

- Launch Outlook and click OK when asked to configure the Connect Add-in (if it is not offered, click the Preferences icon 🎄 Preferences on the toolbar)
- Enter your Login and Password
- Click Edit, enter the Central User Interface URL and click OK
- Click Edit to define a Default Room
- Enter a Name for your new meeting
- Select the Audio Conference account and click OK
- Select Customise Invitation and personalise the text, as required
- Click OK to exit

The meeting room URL will be automatically integrated into your invitation.

Your Outlook invitation toolbar is installed and ready to be used!

## > Tips for your WorldConference WeMeet Conferences

#### At least 3 days before your meeting:

- Schedule your meeting in one-click from the Invitation Toolbar and send calendar invitations to your participants
- Personalise your meeting interface: define a layout, manage Pods, or change your background

#### 5 minutes before your conference is scheduled to begin:

- Connect into your audio, web and video conference
- Activate the audio to enable participants to join the WorldConference Audio Conferencing room

#### **Opening your meeting:**

- Remind participants to identify themselves before speaking
- Ask everyone to **mute their microphone** when they are not speaking, especially those joining using mobile phones
- Start **recording** if you want to enable on-demand replay

#### Ending your meeting:

• Upload documents in a Files Pod to transfer them to participants, without having to attach them to an email

#### Atfer your meeting:

- Edit, publish and save your recording
- Distribute playback URL by email

24-hour WorldConference Customer Service

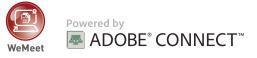

# **WorldConference<sup>™</sup>WeMeet** QUICK START GUIDE

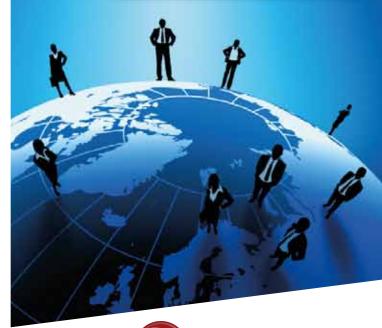

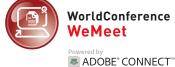

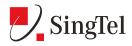

Telephone: +65 6532 1188 Singapore Toll-Free: 1800 532 1188 Email: worldconference@singtel.com

# WorldConference WeMeet - Quick Start Guide

### > Schedule Your Meeting

#### **One-click scheduling from Outlook:**

- (See overleaf for the Outlook Toolbar installation)
- Go to Outlook and click the toolbar icon 📩 Add
- An invitation email containing the direct link to your Meeting Room will automatically open
- Add participants and define the meeting Date and Time
- Click on Send: your invitation will now appear in both your Outlook Calendar and your participants calendar

# Advanced scheduling from WorldConference WeMeet portal

- Go to your WorldConference WeMeet Portal at singtel.adobeconnect.com
- Log into your portal
- From the home page, click 🚂 🚥 🛸
- Enter the Meeting Information:
- » Name: meeting title
- » Custom URL: complete the text box to create a customized URL\*
- » Summary (optional): details about the meeting
- » Start Time: date and time of your conference
- » Duration: from 15 min to 12+ hours
- **» Select Template**: select from the default templates:
- Meeting general template for meetings
- Training for collaborative instruction and virtual classrooms
- Events for meetings or seminars with a large audience
- **» Language**: meeting interface language
- » Access: automatic entry or manual validation
- » Audio conference Settings: select "Include this audio conference with this meeting" and choose WorldConference Anytime to enable SingTel audio conferencing
- Click Finish and go to the Invitations tab to generate invitation emails
- \* Customized URLs, also know as persistent URLs, are recommended for recurrent meetings - the meeting room layout will be saved and any documents uploaded are stored between meetings.

## > Start Your Meeting

#### Connect to the web meeting room:

- Log into WorldConference WeMeet Portal
- Click even next to the meeting you want to start and the meeting window will open

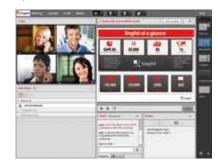

#### Activate the audio conference:

As moderator, you need to activate the audio access for you and your participants before connecting to the audio conference.

- In the top menu, click Audio , select Start Meeting Audio.
- A pop-up will appear: we recommend you to tick all the options to get the best of our Hybrid Audio conferencing system:
- » Using Computers: allows the Host to use VoIP in a broadcast mode only
- » Enable microphone rights for participants: allows the attendees to communicate using VoIP
- **» Using Phone**: allows the Host and attendees to use SingTel Audio Conferencing
- » Start broadcasting telephony audio: enable hybrid audio mode, which allows the VoIP and SingTel Audio Conferencing to operate together

#### Connect to the audio conference:

Click the Audio icon **I** and then select Connect My Audio... Choose from one of the following options:

- » Dial-out: enter your phone number and click Join to be called back
- » Dial-in to the Audio Conference via Phone:

manually dial the phone number and enter the pin code followed by #

**» Using computer**: select use your computer microphone and click **Join** 

#### Start your webcam:

- Click on Start My Webcam to preview your webcam
- Click on Start Sharing to share your webcam with the participants

## > Customize Your Meeting Room

- From the **Layouts** menu, select Layout Template or Create New Layout and use the wizard to design a meeting room
- Move or resize the **Pods** (display panels Share, Video...) or select from the Pods menu to **add** or **delete** pods
- To change your interface background, click **Preferences** in the **Meeting menu**, and upload a new background in the **General** tab

## > Start Sharing

- From the Share Pod, click Share My Screen 
   to open the menu
   » Share my screen: a specific window, an entire application or your full desktop
- Share Document: a document from your computer or from the Content section
- » Share Whiteboard: a blank whiteboard with annotation tools» Recently Shared: last content shared.
- You can also share **Notes**, **Files** or **Web Links** with your attendees through the corresponding Pods
- To get live feedback from your participants, you can display **Chat**, **Q&A** or **Polling Pods**

## > Recording

- Go to the Meeting menu and click Record Meeting
- » Define the Name of your recording, enter a short Summary (optional) and click OK
- » The active recording icon appears
- To stop the recording, click the red icon and click **Stop Recording**
- To play or edit the recording, go to the **Meeting Section** of your Central User Interface, click the **Meeting Name** you have used and go to the **Recordings tab**